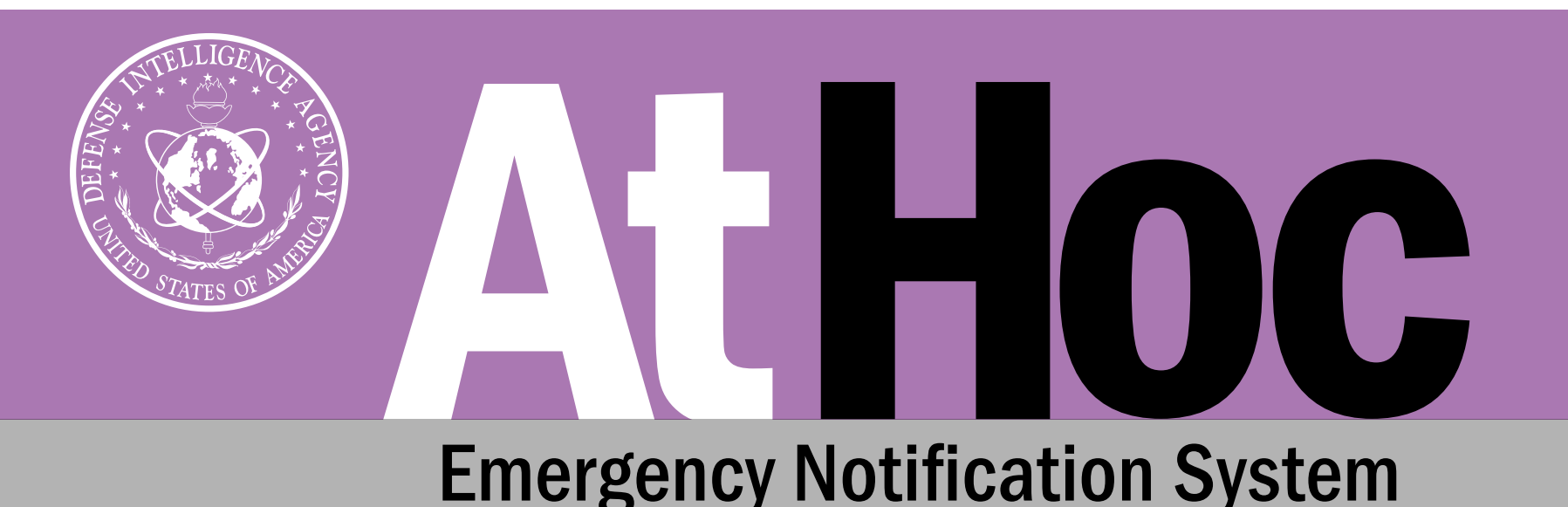

**CLICK FOR** 

**NEXT PAGE** 

# Self-Register Today!

AtHoc, an emergency notification system, will be used to rapidly and effectively alert personnel of critical information, such as command messages, emergency situations, and/or incidents that impact one's duty location or accountability.

Receive Real-Time Alerts on the Go! | Update Contact Info! | Stay in Touch, Stay Safe!

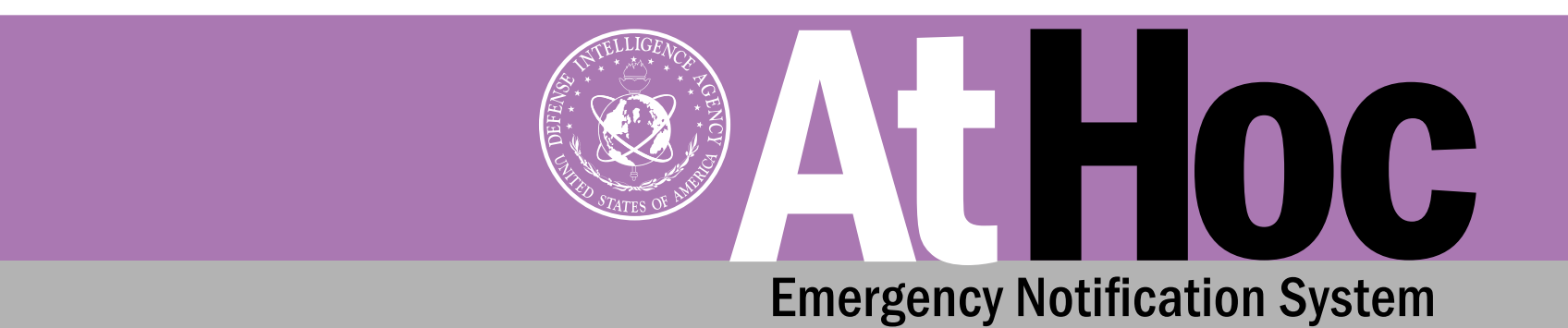

### AtHoc Instructions NIPR Desktop

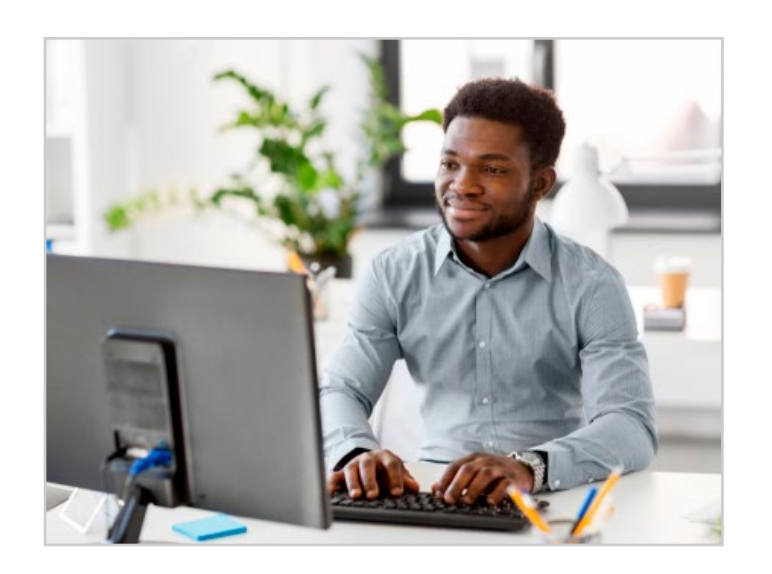

1. Open your browser and select the following link to access the AtHoc Self-Service website:

> *[https://athoc.dodiis.mil/](https://athoc.dodiis.mil/SelfService/dia ) [SelfService/dia](https://athoc.dodiis.mil/SelfService/dia )*

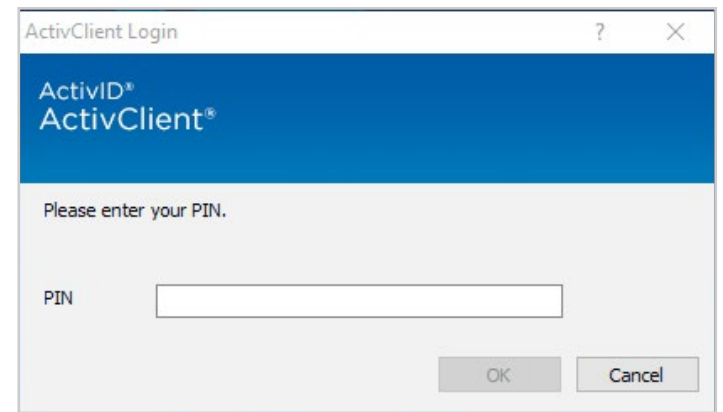

2. Log in using your agency-issued CAC and custom PIN.

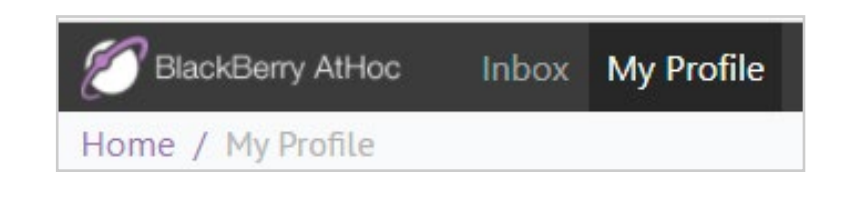

**CLICK FOR** 

**NEXT PAGE** 

3. Once logged into the Self-Service website, select the "My Profile" tab across the top of the main page.

Receive Real-Time Alerts on the Go! | Update Contact Info! | Stay in Touch, Stay Safe!

NIPR DESKTOP

HOME **MOBILE** 

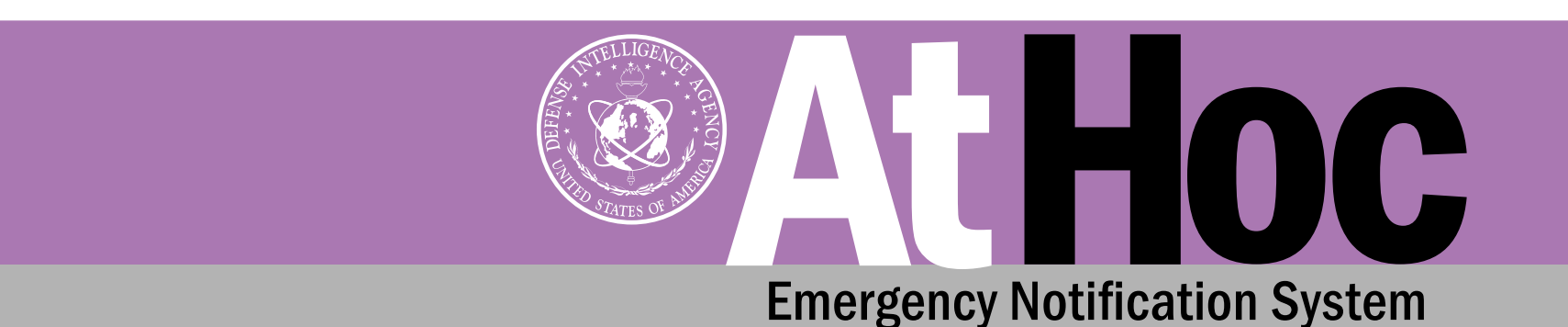

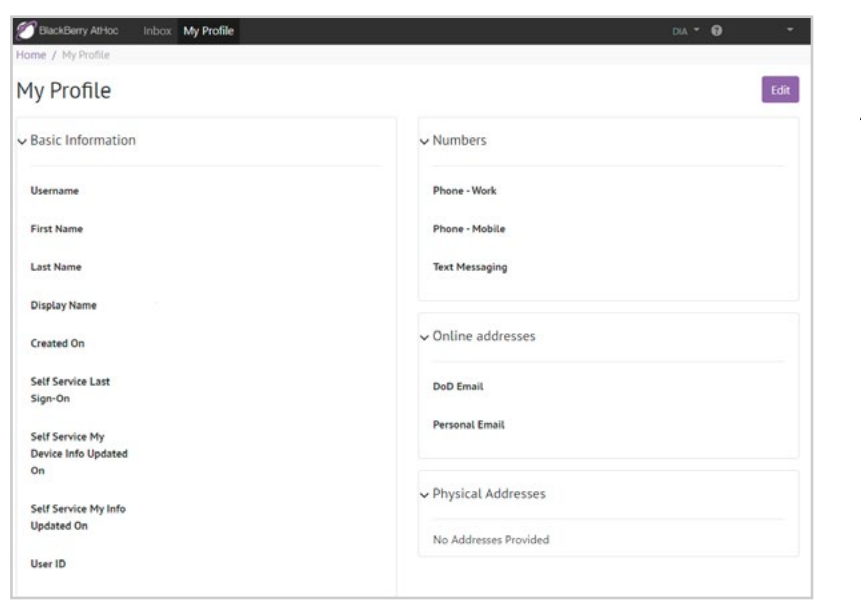

#### AtHoc Instructions NIPR Desktop

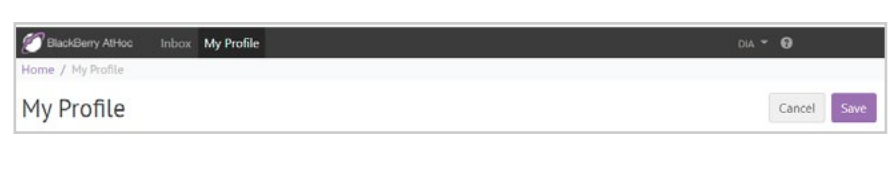

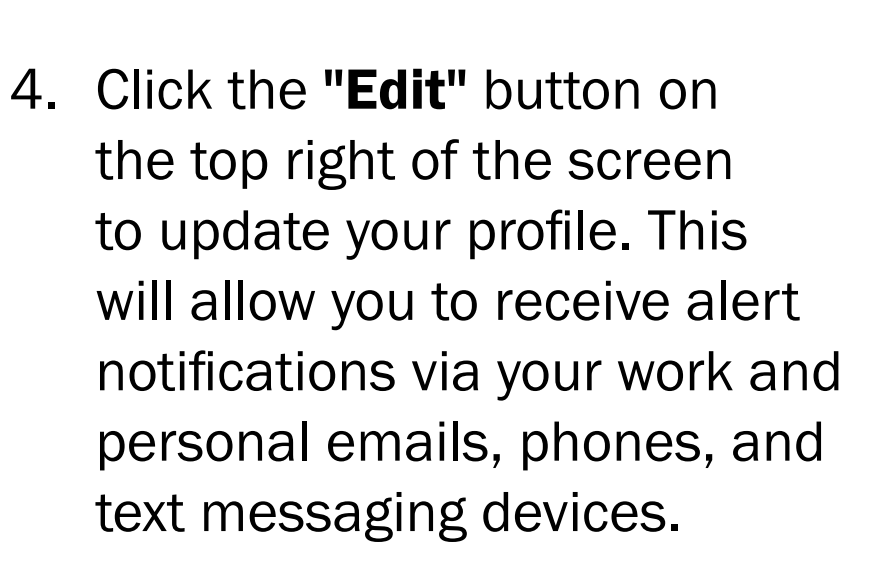

5. Click "Save" at the top right of the page when you have finished updating your profile.

HOME **MOBILE** 

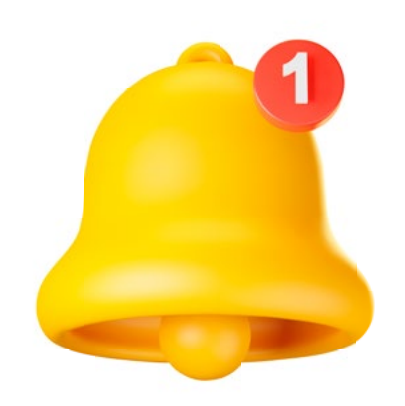

**CLICK FOR** 

**NEXT PAGE** 

6. Congratulations! You will now receive real-time notifications on all opted personal devices, alerting you of emergencies and/or incidents affecting agency personnel.

Receive Real-Time Alerts on the Go! | Update Contact Info! | Stay in Touch, Stay Safe!

NIPR DESKTOP

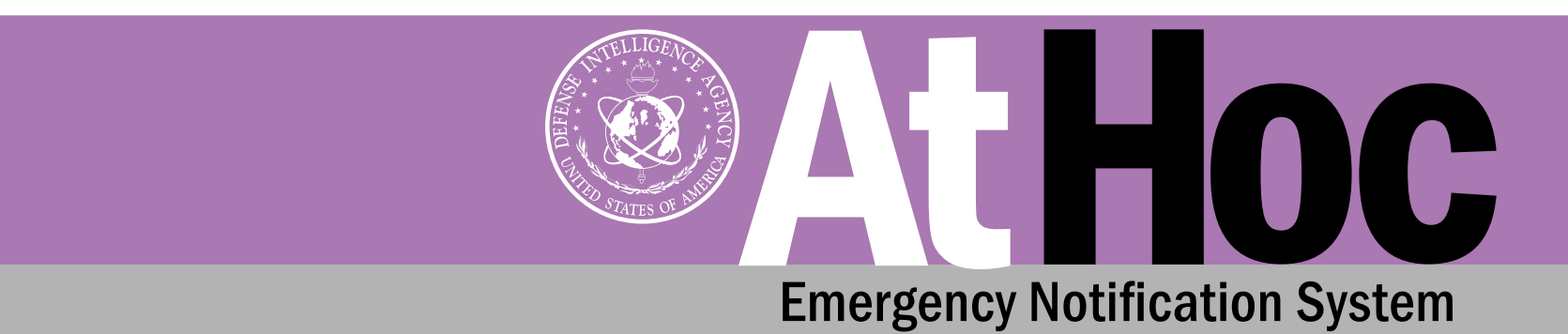

## AtHoc Instructions Mobile App

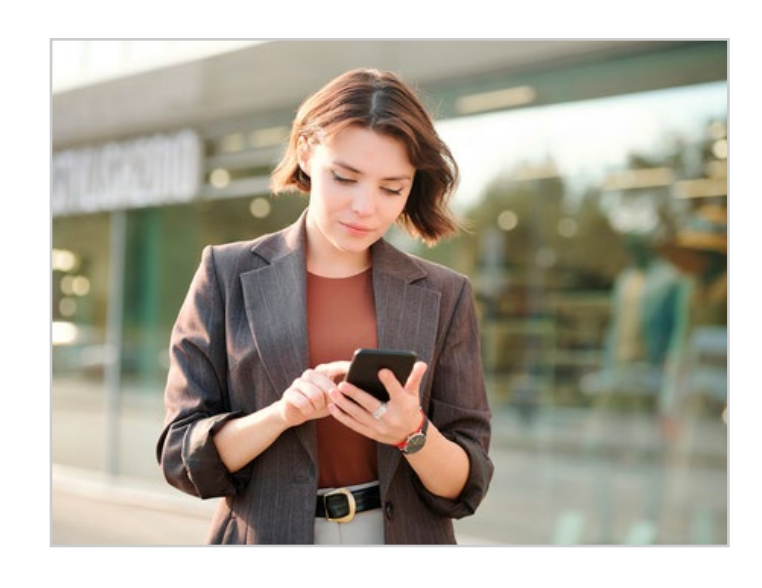

**CLICK FOR** 

1. Using the "[App Store](https://apps.apple.com/us/app/blackberry-athoc/id597971367)" or "[Google Play](https://play.google.com/store/apps/details?id=com.athoc.﻿panic&hl=en_us&gl=us)," query "AtHoc" in the search bar and select the Install/Download option[.](https://athoc.dodiis.mil/SelfService/dia )

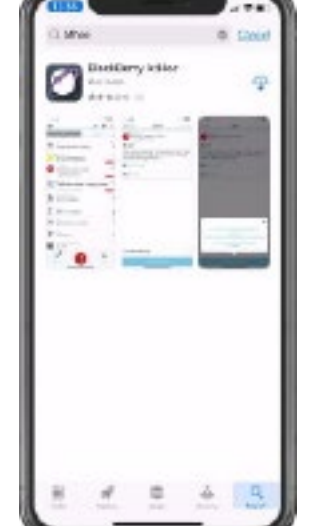

NIPR DESKTOP

- 2. Once the app is installed and opened, you will then receive a series of questions which will determine how your new AtHoc App will perform.
	- a. Select "Allow" in order to receive notifications.
	- b. Select "Allow" so that AtHoc can access your location while using the app.
	- c. Select "OK" to register for alerts.

HOME **MOBILE** 

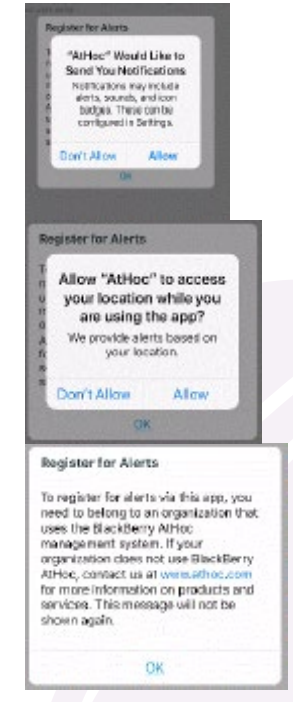

**CLICK FOR** 

**NEXT PAGE** 

Receive Real-Time Alerts on the Go! | Update Contact Info! | Stay in Touch, Stay Safe!

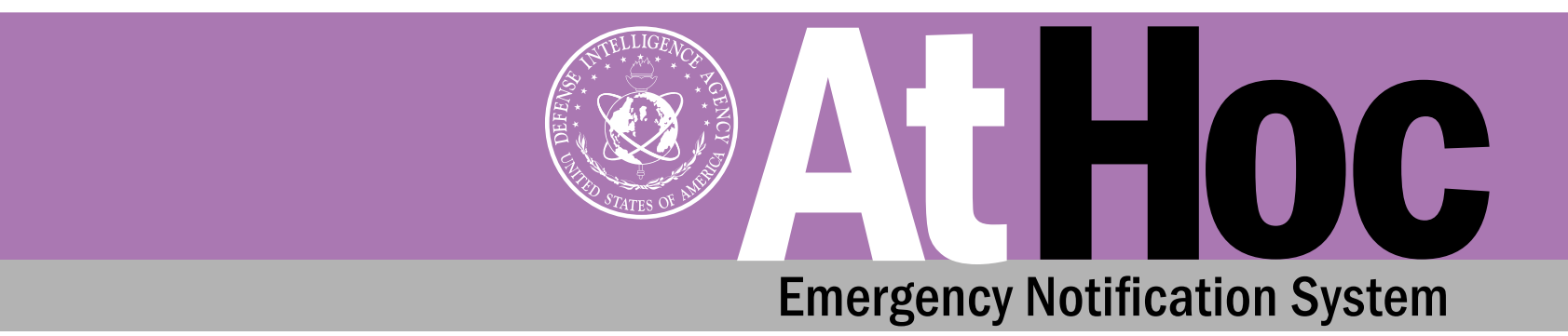

## AtHoc Instructions Mobile App

- 3. Enter your agencyissued NIPR email into the registration email.
- 4. Proceed to your email account and open the AtHoc email.
- 5. Verify your email address by selecting the "Verify Now" button.

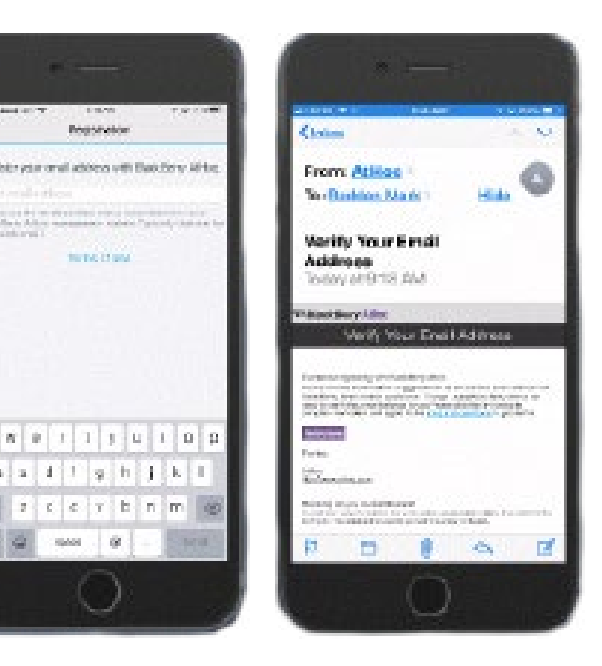

- 6. Go back to the AtHoc App and wait for the screen to change from "Register your email..." to "Enter Organization Code."
- 7. Enter the Organization Code for your system. **Organization** Code: "DIA"

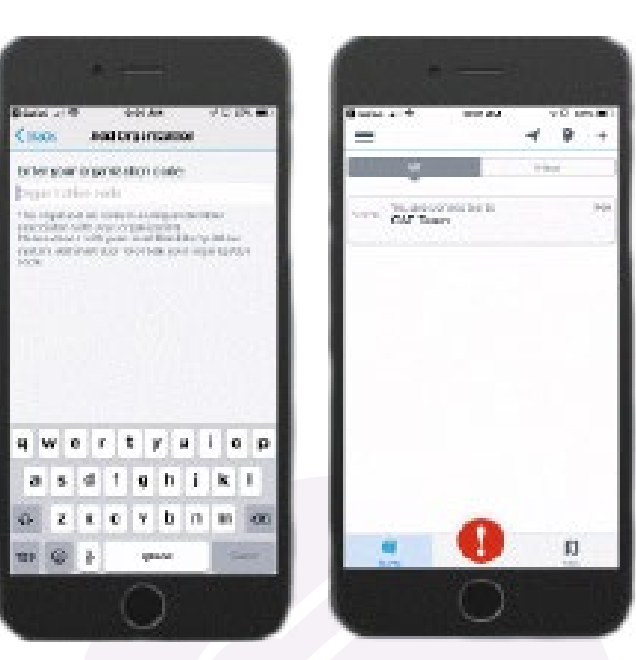

RITM0396738 | This product was designed by FAC2A Creative Design Services.

Congratulations! You will now receive real-time notifications on your personal device via the AtHoc Mobile App.

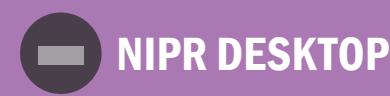

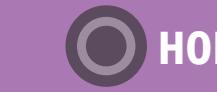

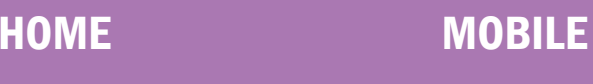

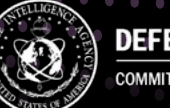

DEFENSE INTELLIGENCE AGENCY COMMITTED TO EXCELLENCE IN DEFENSE OF THE NATIO